# **CM Gift Card Documentation**

*Release 1.0.0-beta*

**CMExtension**

June 14, 2016

#### Contents

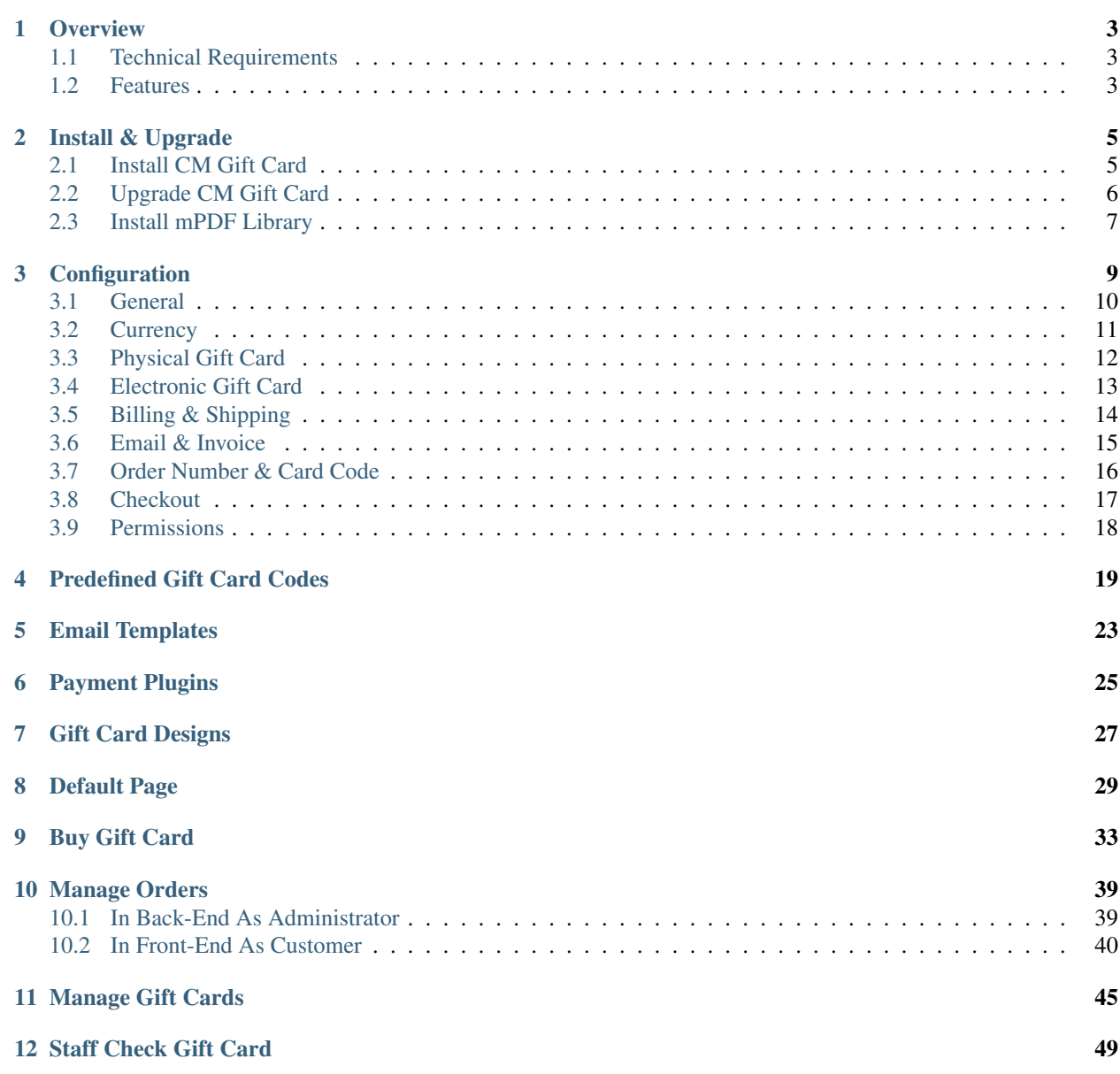

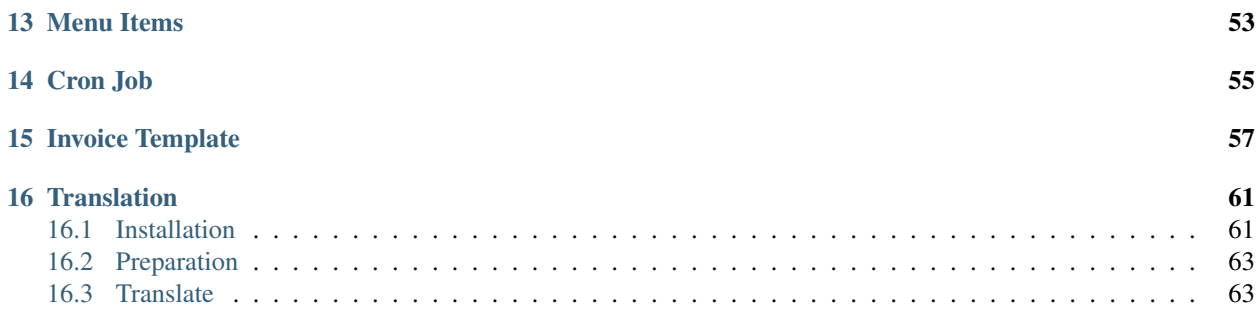

Contents:

#### **Overview**

<span id="page-6-0"></span>CM Gift Card is a Joomla! component helping you sell gift card and electronic gift card for your business.

#### <span id="page-6-1"></span>**1.1 Technical Requirements**

- Joomla! 3.5.x or 3.6.x: CM Gift Card is NOT compatible with Joomla! 1.x.x or 2.x.x, only Joomla! 3.5.x and 3.6.x are supported. Please check [Joomla! 3's Technical Requirements](http://www.joomla.org/technical-requirements.html) for more information. If you use Joomla! 3.4.x or older (even 2.5.x), we recommend that you update your Joomla! to the latest release to have latest features and security fixes.
- Bootstrap 2 or Bootstrap 3: CM Gift Card is compatible with both Bootstrap 2 and Bootstrap 3 and requires one of these versions available on your site.
- Cron job: You need cron job to send electronic gift cards on their specific delivery dates.

#### <span id="page-6-2"></span>**1.2 Features**

For site owner:

- Manage gift card designs, orders, purchased gift cards.
- Edit email templates.
- Use predefined code as gift card code or use random generated code.
- Ability to configure gift card amount: custom amount, predefined amount, or both.
- Deliver electronic gift card automatically via cron job.
- Use Joomla! group for staff (the one who can check gift card info in front-end).
- Many configuration options.

For customer:

- Include message to recipient.
- Choose custom delivery date for electronic gift card, the card will be delivered in a specific date in future.
- Use a custom name on gift card which is different to the name in billing info.

# **Install & Upgrade**

### <span id="page-8-1"></span><span id="page-8-0"></span>**2.1 Install CM Gift Card**

Log into your Joomla! back-end. On the top menu, you navigate to Extensions -> Manage -> Install.

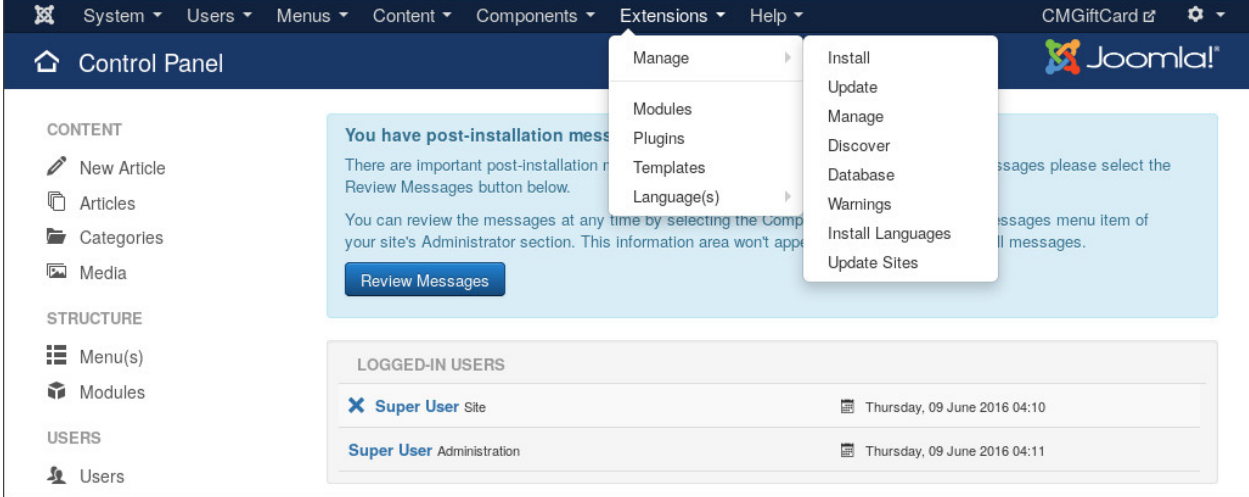

In "Upload Package File" section, you click "Browse" button and select the package of CM Gift Card that you downloaded from our website, click "Upload & Install" button to upload the package to your server to install.

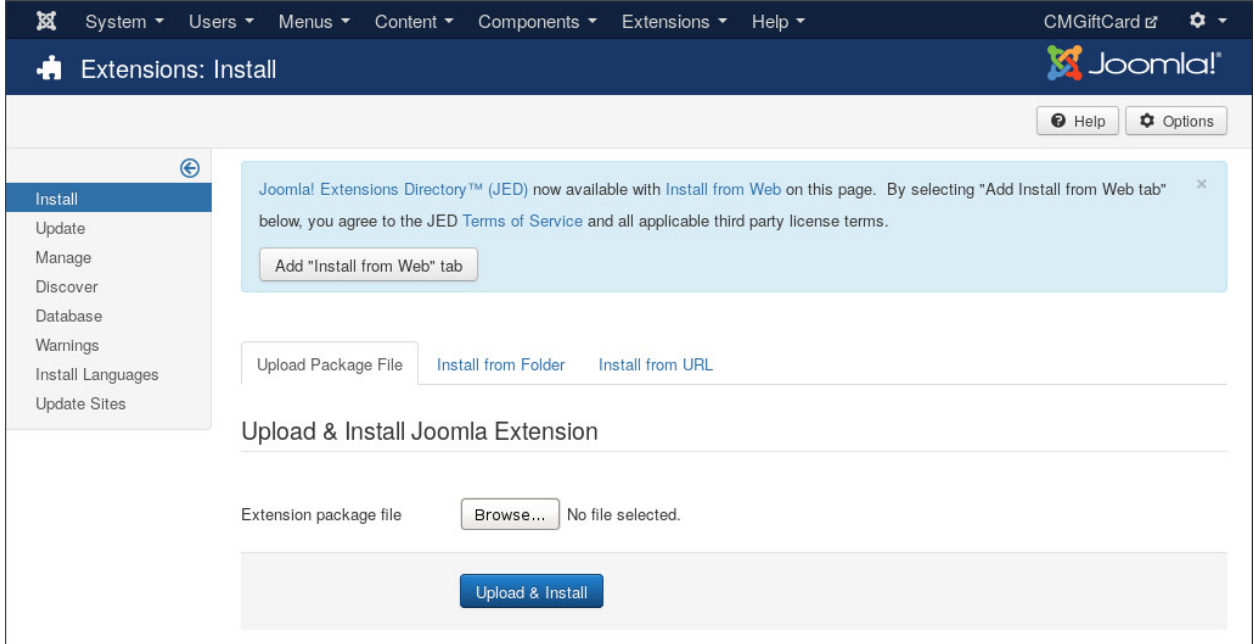

If the installation is successful, you see the message "Installation of the package was successful". Now the component CM Gift Card, its payment method plugins are installed on your site.

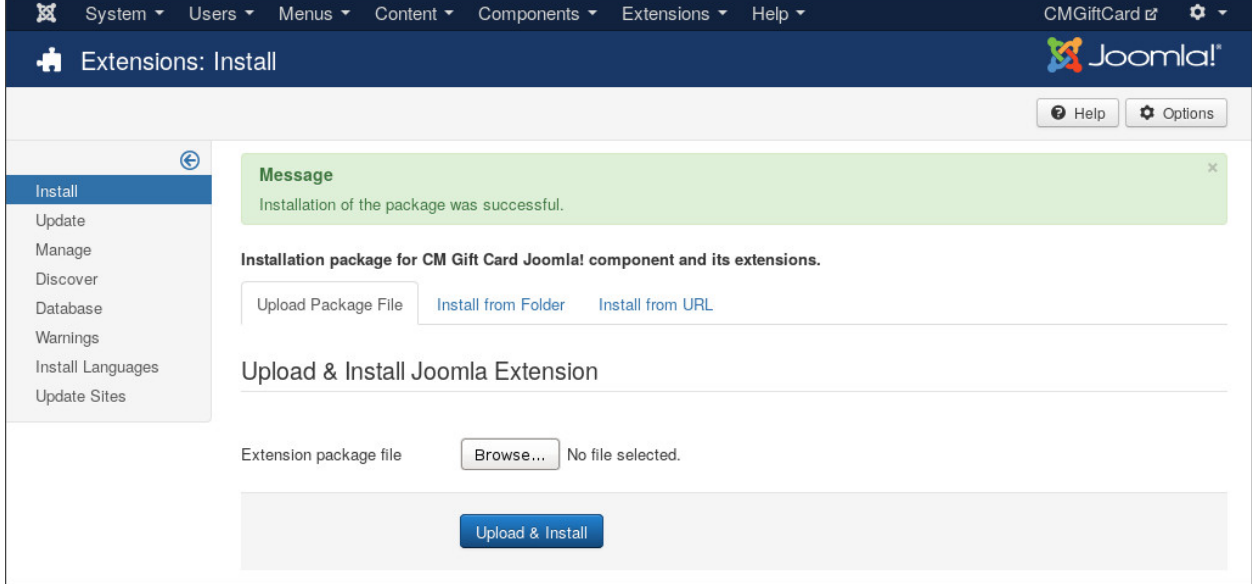

### <span id="page-9-0"></span>**2.2 Upgrade CM Gift Card**

To upgrade CM Gift Card, you just need to install the package of the new version.

Please note that if you modify any files of CM Gift Card or its payment method plugins, your customizations will be lost because all the files will be overwritten. So please contact us if for advices and recommendations for how you should modify CM Gift Card to suit your needs.

### <span id="page-10-0"></span>**2.3 Install mPDF Library**

If you want to send PDF invoice to your customers, if you need to install mPDF library, this library helps you generate PDF document from HTML version.

You can download mPDF Joomla! library at <https://cmext.vn/download/mpdf-joomla-library> or <https://github.com/cmextension/mpdf> (click the green "Clone or download" button then click "Download ZIP").

Because the package of mPDF library is about 47MB, if your server allows to upload more than 47MB you can install this package via Extension Manager just like installing any other Joomla! extension. However if you can't install by using "Upload Package File" option, you can use "Install from Directory" option. The following instruction is for installing via "Install from Directory" option.

You log into your hosting's control panel, access file manager tool, go the "tmp" folder in your Joomla! root folder, the below screenshots are the file manager of CPanel which is popular and is used by many hosting providers.

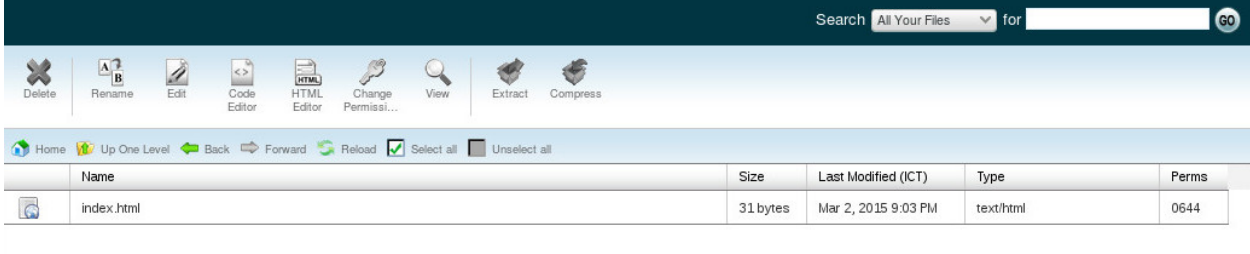

You upload the mPDF package into this "tmp" folder. In the below screenshots, the package is named "mpdf.zip".

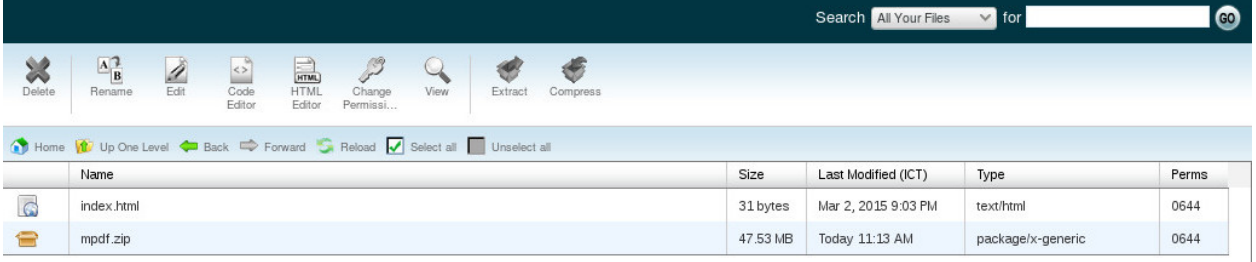

You can use any ZIP extracting tool available in the file manager to extract the filer. In CPanel, you select the file and click "Extract" button on the toolbar. The result is "mpdf" folder.

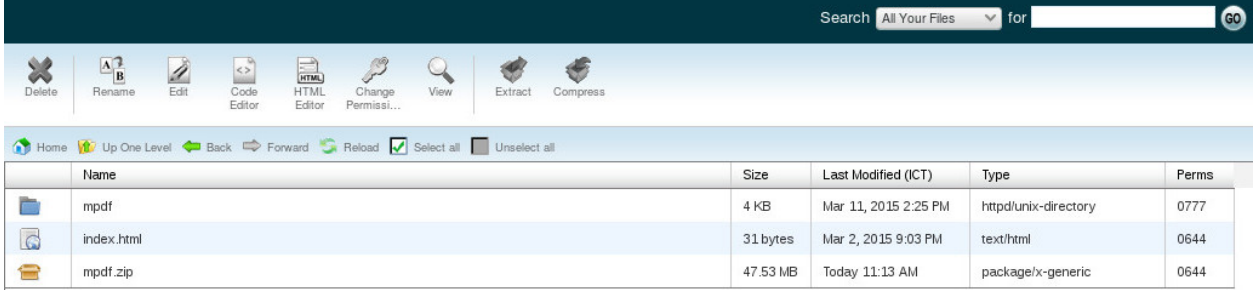

In Joomla!'s Extension Manager, you switch to "Install from Directory" tab and enter the path the "mpdf" folder. If your "tmp" folder is "/home/username/joomla/tmp" then the path to "mpdf" folder should be "/home/username/joomla/tmp/mpdf".

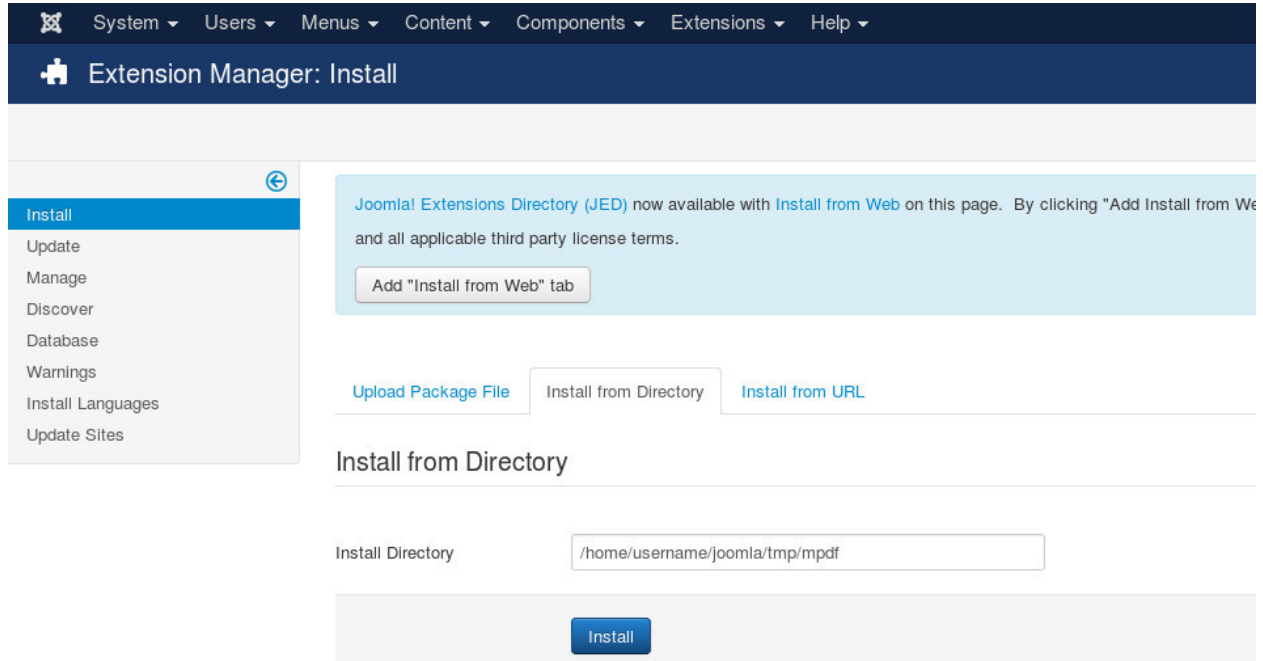

Click "Install" button the library will be installed, you will get the successful message in the next page.

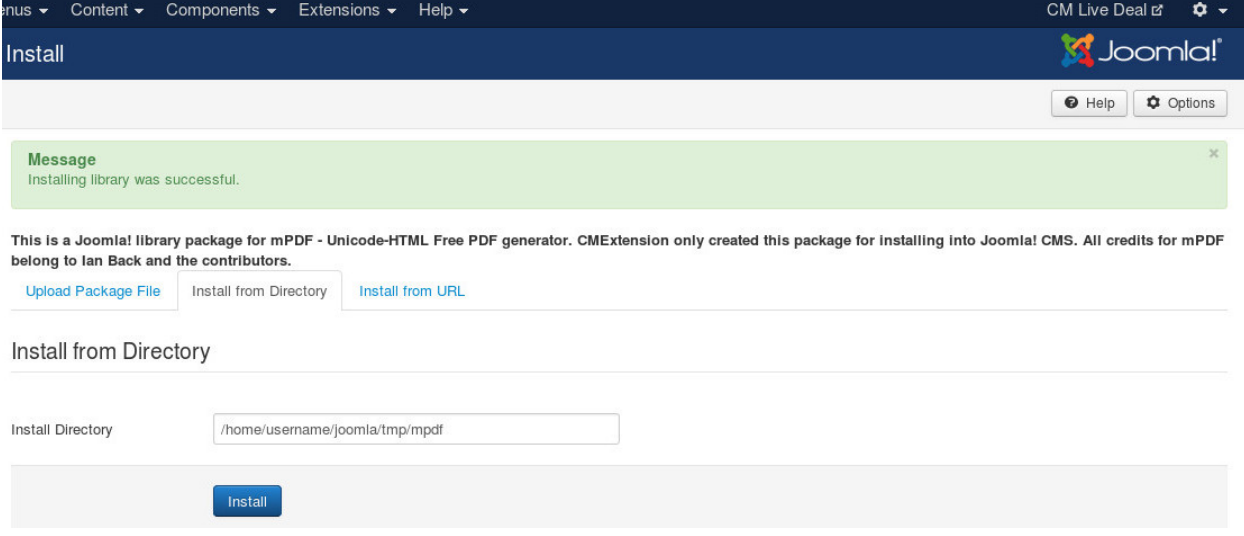

Now mPDF library is installed, you can delete "mpdf.zip" file and "mpdf" folder in your "tmp" folder.

# **Configuration**

<span id="page-12-0"></span>After installing CM Gift Card, you can find it under "Components" menu item.

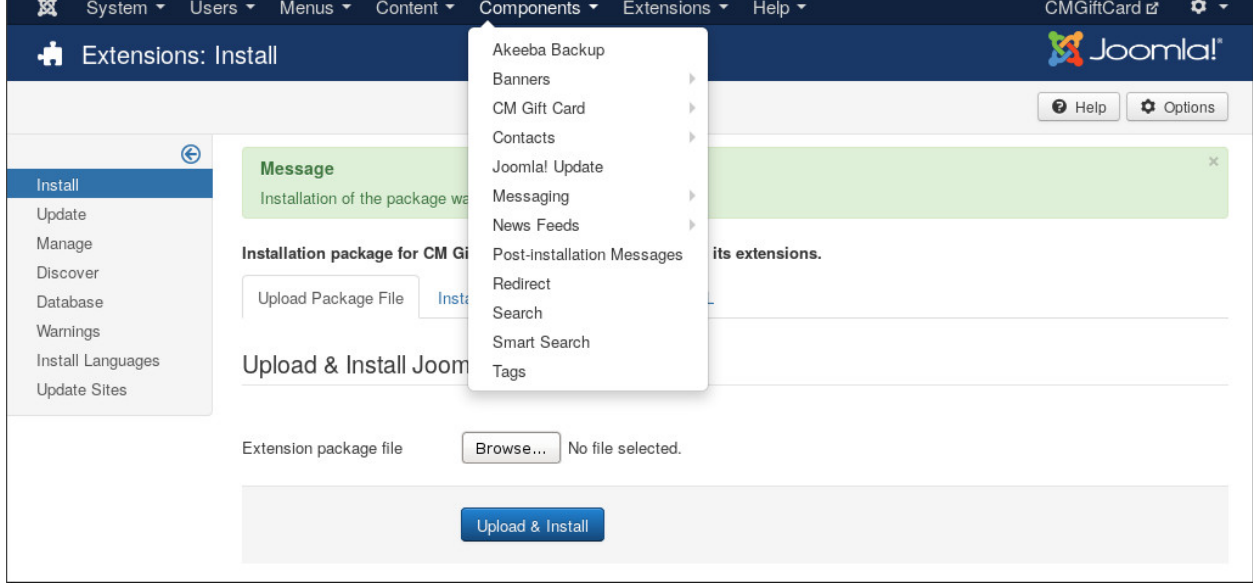

The default of CM Gift Card is the dashboard. At the present time it only shows information of the installed release of CM Gift Card.

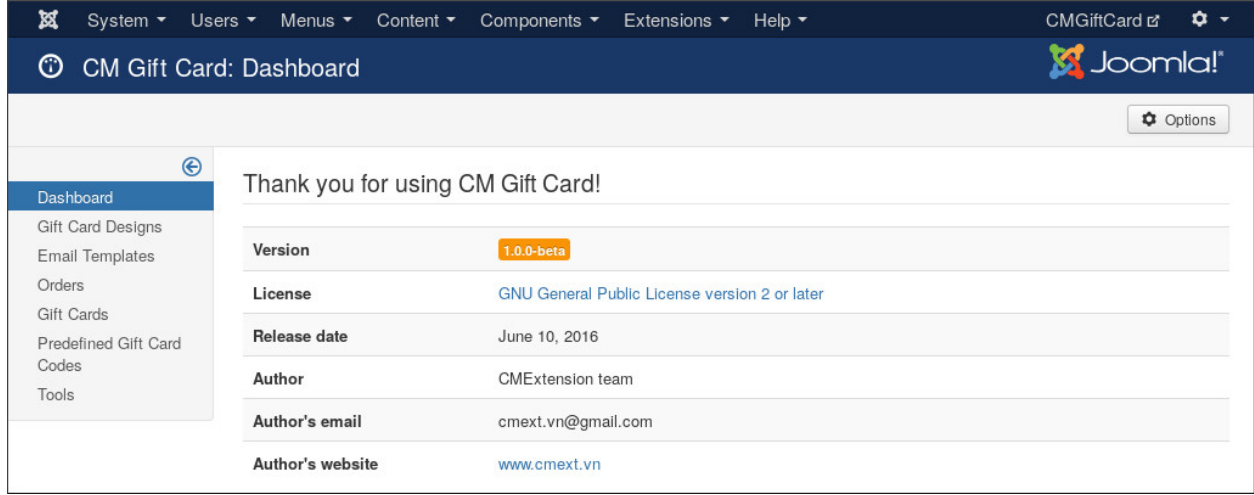

To configure CM Gift Card, you click the "Options" button on the top right of the page.

The configuration options are split into these following tabs:

- General
- Currency
- Physical Gift Card
- Electronic Gift Card
- Billing & Shipping
- Email & Invoice
- Order Number & Card Code
- Checkout
- Permissions

#### <span id="page-13-0"></span>**3.1 General**

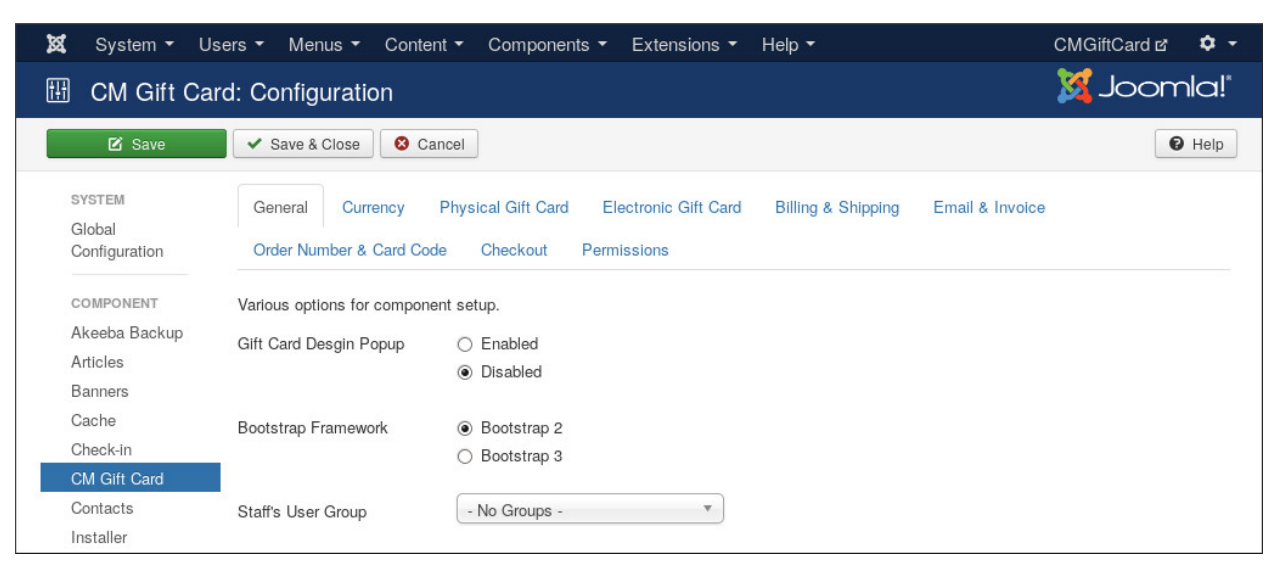

- Gift Card Design Popup: If you enable this option, customer can view gift card design in a popup after clicking the gift card design's thumbnail.
- Bootstrap Framework: Select the Bootstrap framework version which is available in front-end. Bootstrap is often loaded by your current template, Joomla!, or third-party extensions.
- Staff's User Group: Select a Joomla! user group which your staff is in. Only the Joomla! users in the selected group have ability to check gift card's info in front-end.

### <span id="page-14-0"></span>**3.2 Currency**

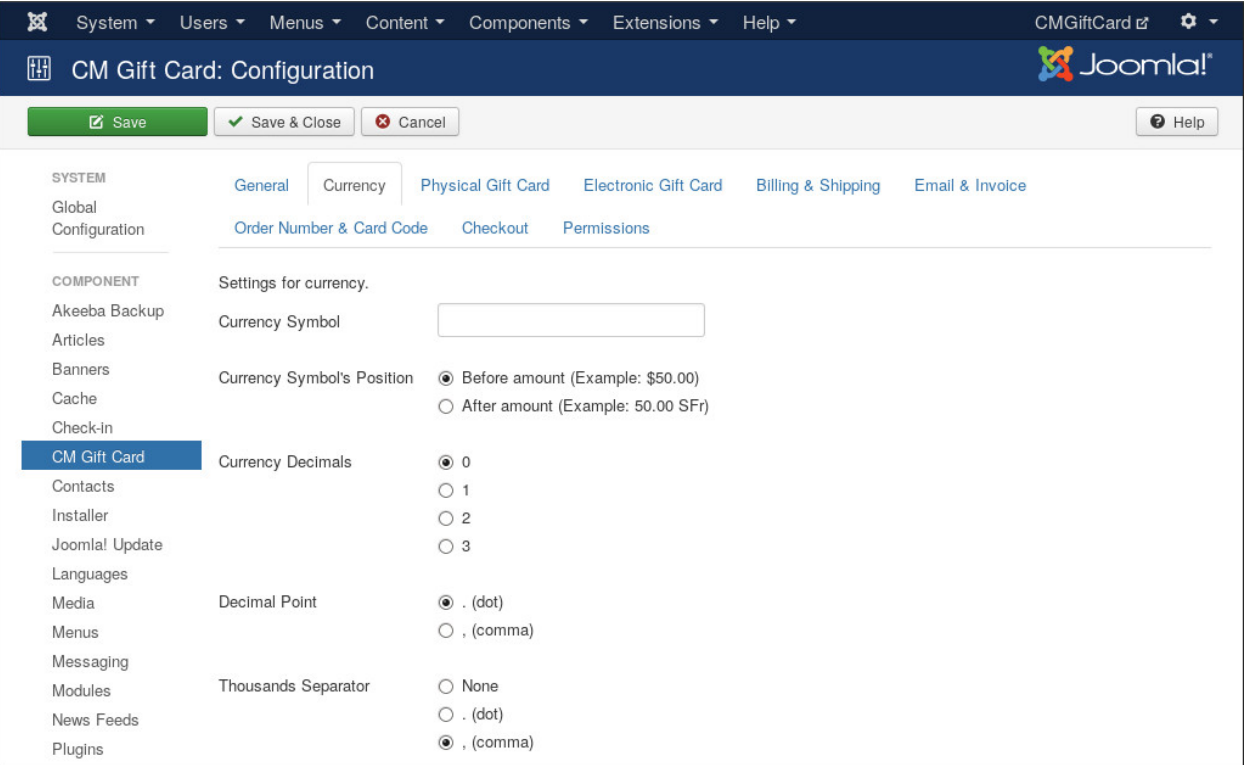

- Currency Symbol: Enter your currency's symbol. For example "\$" for U.S. Dollar.
- Currency Symbol's Position: Where the currency symbol is shown, before or after the amount.
- Currency Decimals: The number of decimals in currency.
- Decimal Point: Select the decimal point which is used for your currency, could be dot or comma.
- Thousands Separator: Show or hide thousands separator in your gift card's price.

### <span id="page-15-0"></span>**3.3 Physical Gift Card**

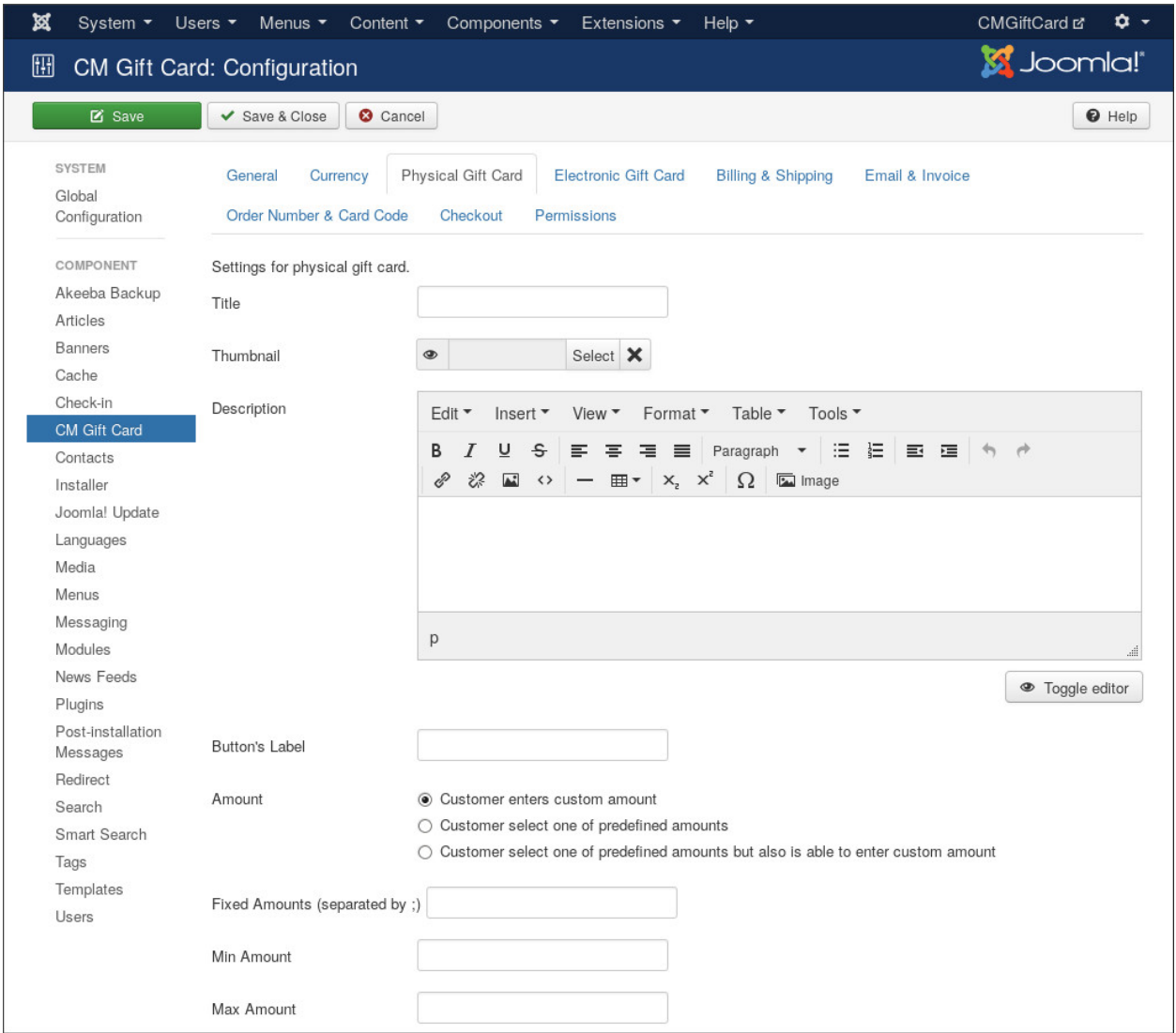

The following information are shown on the page where your customer choose between physical gift card and electronic gift card.

- Title: Enter the title which is used for physical gift card.
- Thumbnail: Select an image as a sample for physical gift card.
- Description: Introduction about your gift card.
- Button's Label: The label of the button which customer clicks to select and by physical gift card.

The following information are used and shown on the next page after physical gift card is selected to purchase.

- Amount: You can allow customer to enter a custom amount, or choose between a custom amount and your predefined amounts, or force customer to choose one of your predefined amounts.
- Fixed Amounts: Enter your predefined amounts, they are separated by a semicolon, for example: 10;20;30;40.
- Min Amount: The minimum amount which you allow to purchase.
- Max Amount: The maximum amount which you allow to purchase.

### <span id="page-16-0"></span>**3.4 Electronic Gift Card**

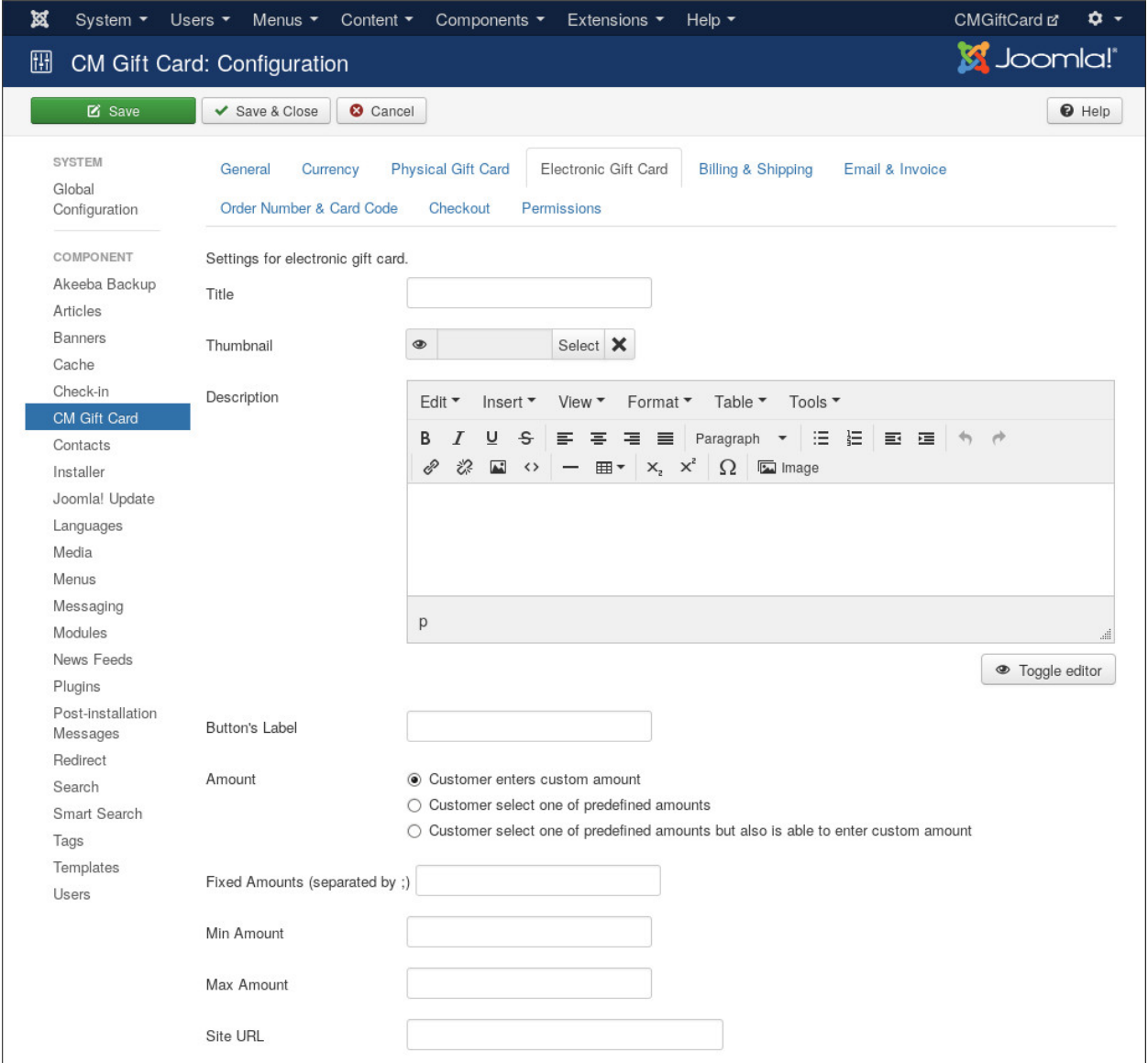

The configuration options of electronic gift card are the same to physical gift card. There is one option which only electronic gift card has:

• Site URL: Electronic gift cards can be sent via cron job, because cron job runs a PHP script in command line environment so it can't get your site's URL, you need to enter your site's URL to let CM Gift Card's cron job script knows your site's URL and inserts it in emails sent to gift card recipients.

### <span id="page-17-0"></span>**3.5 Billing & Shipping**

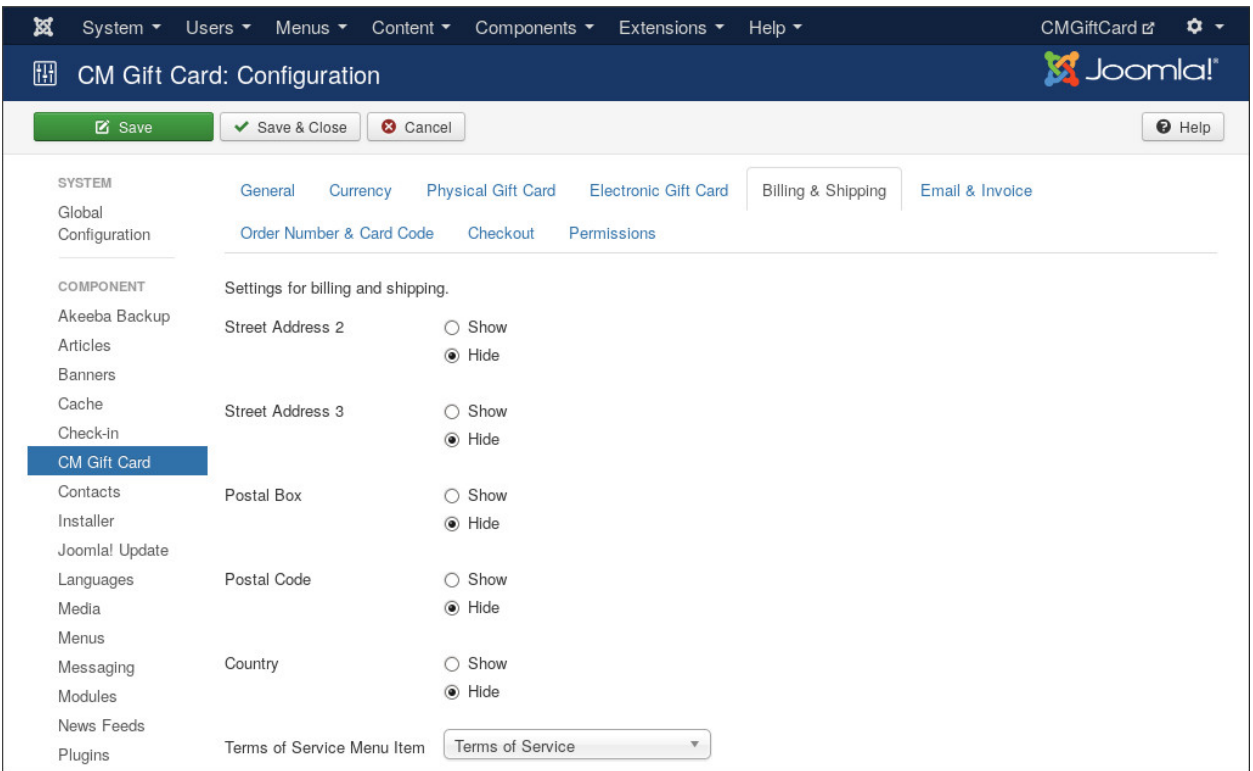

You can configure to show the address's parts which you don't use in shipping and billing info: street address line 2 and 3, postal box and code, or city.

With "Terms of Service Menu Item", you select a menu item which shows your Terms of Service. This menu item is shown a link in Terms of Service agreement section in checkout page.

<span id="page-18-0"></span>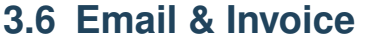

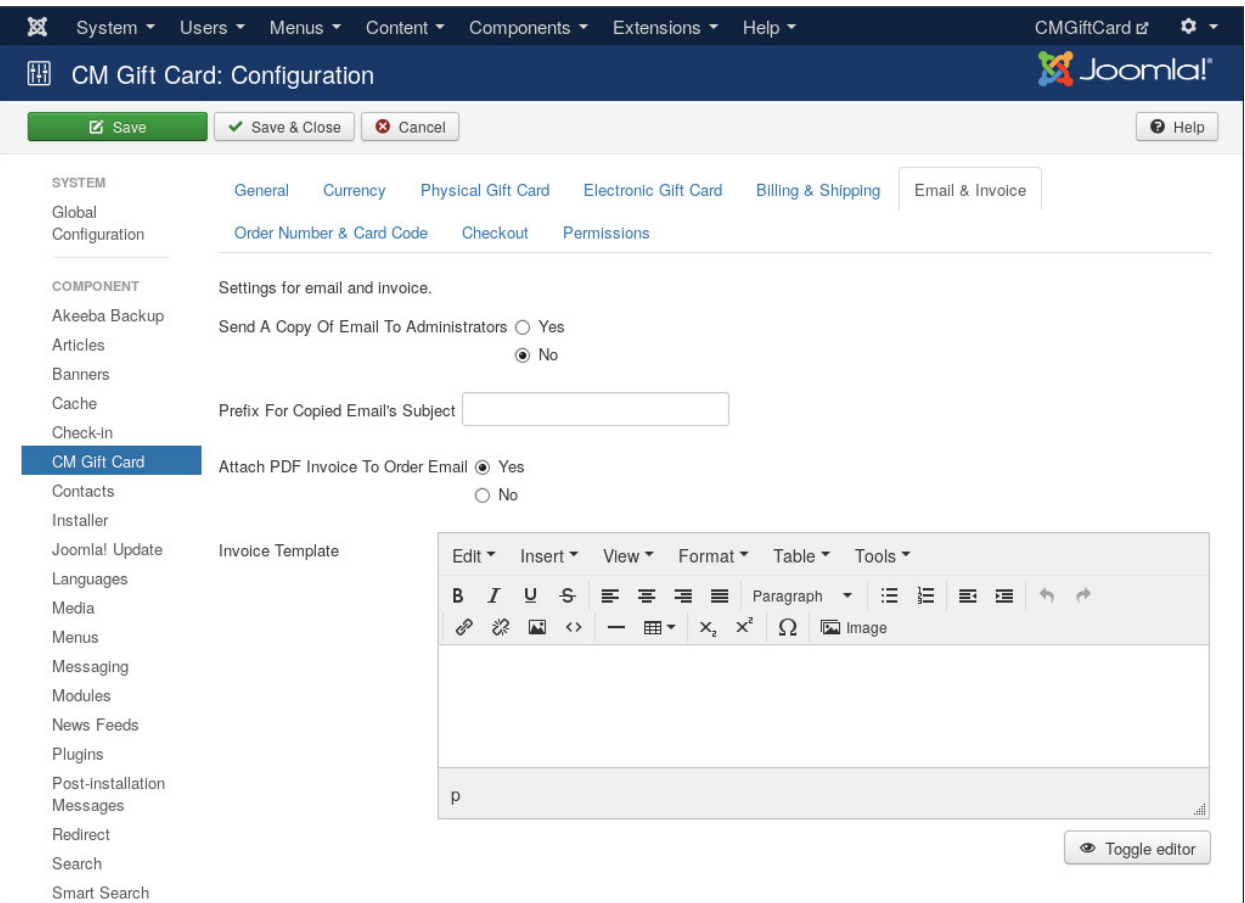

- Send A Copy Of Email To Administrators: If you enable this option, administrators will receive a copy of customer's order email which is sent to customer after purchase is completed.
- Prefix For Copied Email's Subject: If you send a copy of customer's order email to administrators, you can use this option to add a special prefix to email subject. This give you ability to filter these emails easly in your inbox.
- Attach PDF Invoice To Order Email: Attach PDF invoice for customer's order in the email sent to him/her.
- Invoice Template: You design your invoice template by using HTML and CSS. You can check *[Invoice Template](#page-60-0)* section for more info and sample template.

### <span id="page-19-0"></span>**3.7 Order Number & Card Code**

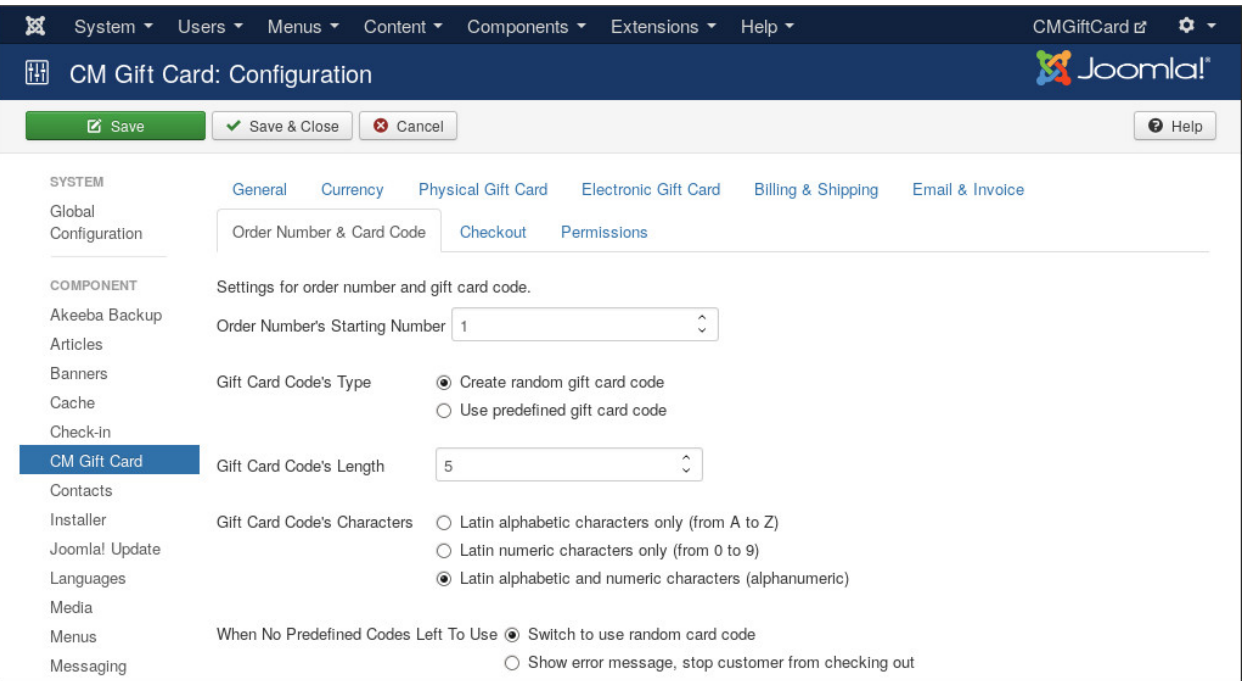

- Order Number's Starting Number: Instead of starting from 1, the first order number on your site can be a custom number. For example, if you enter 2507 then the first order on your site will have order number 2507, the next one is 2508, 2509 and so on.
- Gift Card Code's Type: You can use your own codes as gift card codes or let CM Gift Card generates unique and random codes.
- Gift Card Code's Length: The maximum character quantity of gift card code. This affects both predefined code and random code.
- Gift Card Code's Characters: The types of characters allowed in gift card code. This affects both predefined code and random code.
- When No Predefined Codes Left To Use: If you use predefined code and all of your predefined codes are used already, we can switch to use random code or show an error and not allow customer to checkout.

### <span id="page-20-0"></span>**3.8 Checkout**

![](_page_20_Picture_38.jpeg)

- Cancellation Message: The message which is shown to customer after he cancels the payment and is taken back to your site.
- Success Message: The message which is shown to customer after he completes the payment and is taken back to your site.

### <span id="page-21-0"></span>**3.9 Permissions**

![](_page_21_Picture_24.jpeg)

These permission options are only used if you allow the users who are not administrators to access your back-end. You can use these options to allow them to or to forbid them in using some specific functions of CM Gift Card in back-end.

### **Predefined Gift Card Codes**

<span id="page-22-0"></span>CM Gift Card allows you to use your own gift card codes, this helps you control what codes are available. For example you can generate your coupon codes from your ecommerce (shopping cart) application and import these codes into CM Gift Card, after gift card code is delivered to customer, he/she can use it to buy for your products in your ecommerce software instantly.

You can access Predefined Gift Card Codes section via Joomla!'s top menu or side menu of CM Gift Card.

![](_page_22_Picture_36.jpeg)

To create a new code, you click "New" button on the toolbar.

![](_page_22_Picture_37.jpeg)

You enter the code, set "Status" to "Published" if the code is ready to be given to customer, or to "Unpublished" if you don't want it to be used yet.

If you have lots of gift card code, you can use the import tool to create all of them automatically.

First you need to store you codes in a text file with "txt" extension, for example "my\_codes.txt". Each code is in a separate line.

Ensure the your codes are in the same length and have the same character types which you set in CM Gift Card's configuration. Example:

- If you set the length of gift card code to 5 in CM Gift Card's configuration and the code in your code file is "4KD01L" (6 characters), then it will be converted to "4KD01" (5 characters).
- If you set the type of gift card code to "Latin alphabetic" in CM Gift Card's configuration and the code in your code file is "03P4FA" (has both alphabetic and numeric characters), it will be converted to "3PFA" (only alphabetic characters, numeric characters are removed). It will not be imported if its length is smaller than gift card code's length.

If there are lower case characters in your code, they will be converted to upper case automatically.

You go to "Tools" section in CM Gift Card, select your code file in "Import Gift Card Code" section and click "Upload & Import" button.

![](_page_23_Picture_82.jpeg)

After the file is uploaded, the codes will be imported and you will see the result when the import process is completed. If there are the codes which are not imported, they may be already available on your site as predefined gift card codes or purchased gift card codes.

![](_page_24_Picture_13.jpeg)

Go back the predefined gift card code list, you can see your codes imported.

![](_page_24_Picture_14.jpeg)

### **Email Templates**

<span id="page-26-0"></span>There are 3 types of email in CM Gift Card:

- Sent to gift card sender when order is completed.
- Sent to gift card recipient to deliver electronic gift card.
- Sent to gift card sender when electronic gift card is sent to recipient.

You can compose its content by going to "Email Templates" section.

![](_page_26_Picture_56.jpeg)

To edit an email template, you click on the subject.

On the right side of the page, you can see the list of available tags which you can insert into email subject and body. These tags will be replaced by actual info before email is sent. For example, {order\_amount} will be replace by order's amount (like \$50.00).

![](_page_27_Picture_1.jpeg)

#### **Payment Plugins**

<span id="page-28-0"></span>At the present time CM Gift Card only has 1 payment method plugin for PayPal (Website Payment Standard). If you need other payment methods, please contact us.

To enable and configure PayPal payment plugin, you go to Extensions -> Plugins, search for "CM Gift Card - PayPal".

|                                                                                                    |        |               | $\checkmark$<br>л.<br>$\checkmark$<br>л.<br>$\tilde{\phantom{a}}$<br>$\sim$<br>$\tilde{\phantom{a}}$<br>ັ                                                    |                                                                           |                |               | ັ                |
|----------------------------------------------------------------------------------------------------|--------|---------------|----------------------------------------------------------------------------------------------------|---------------------------------------------------------------------------|----------------|---------------|------------------|
| ¤                                                                                                    |        | System $\sim$ | Users $\blacktriangledown$<br>Menus *<br>Content <b>v</b><br>Extensions $\blacktriangledown$<br>Help $\blacktriangledown$<br>Components $\blacktriangledown$ |                                                                           |                | CMGiftCard L' | $\phi$ -         |
| Š<br><b>Plugins</b>                                                                                        |        |               |                                                                                                    | <b>M</b> Joomla!'                                                         |                |               |                  |
| $\triangleright$ Check-in<br><b>3</b> Disable<br><b>O</b> Help<br>$Z$ Edit<br>$\blacktriangleright$ Enable |        |               |                                                                                                    |                                                                           |                |               | <b>C</b> Options |
| $\alpha$<br>Search Tools v<br>Search<br>Clear                                                              |        |               |                                                                                                    | Type ascending<br>$\boldsymbol{\mathrm{v}}$<br>20<br>$\blacktriangledown$ |                |               |                  |
| ٠                                                                                                    |        | <b>Status</b> | <b>Plugin Name</b>                                                                                                    | $Type -$                                                                  | <b>Element</b> | Access ID     |                  |
|                                                                                                    | □      | $\checkmark$  | Authentication - Joomla                                                                                                    | authentication                                                            | joomla         | Public        | 401              |
|                                                                                                    | □      | $\checkmark$  | <b>Authentication - Cookie</b>                                                                                                    | authentication                                                            | cookie         | Public        | 449              |
|                                                                                                    | □      | $\bullet$     | Authentication - Gmail                                                                                                    | authentication                                                            | gmail          | Public        | 400              |
|                                                                                                    | □      | $\bullet$     | <b>Authentication - LDAP</b>                                                                                                    | authentication                                                            | Idap           | Public        | 402              |
|                                                                                                    | $\Box$ | $\bullet$     | Captcha - ReCaptcha                                                                                                    | captcha                                                                   | recaptcha      | Public        | 439              |
|                                                                                                    | □      | $\bullet$     | CM Gift Card - PayPal                                                                                                    | cmgiftcard                                                                | paypal         | Public        | 10025            |
|                                                                                                    | $\Box$ | $\checkmark$  | <b>Content - Load Modules</b>                                                                                                    | content                                                                   | loadmodule     | Public        | 406              |

To configure the plugin, you click on its name. PayPal payment plugin has the following configuration options:

- Display Name: The name which is shown in checkout page. If you leave this field empty, the word "PayPal" is used.
- PayPal Email: Enter the PayPal email which receives payment from customers.
- Currency: Select the currency which is used in payments.
- Environment: If you want to test payments with PayPal Sandbox you select "Sandbox", otherwise you select "Live" to use real payments.
- Seconds To Wait: The number of seconds customer waits before being taken to PayPal's transaction page.

![](_page_29_Picture_9.jpeg)

# **Gift Card Designs**

<span id="page-30-0"></span>In your back-end, to access the list of gift card designs, you navigate to Components -> CM Gift Card -> Gift Card Designs.

![](_page_30_Picture_26.jpeg)

To create a new design, you click "New" button on the toolbar.

![](_page_30_Picture_27.jpeg)

- Title: The title of your gift card design.
- Type: The design is for physical gift card or electronic gift card.
- Image: The thumbnail image of the design.
- Status: Only published designs are shown in front-end.
- After creating your gift card design, you can see it in design list.

![](_page_31_Picture_46.jpeg)

You can sort the designs by using the icons in the first column of the list.

### **Default Page**

<span id="page-32-0"></span>Default page (or Home page) is the first page customer accesses to selects the type of gift card to send - electronic gift card or traditional physical gift card.

To create a menu item for this page, you select the menu where you want to create this menu item in "Menus" of top navigation bar. Click the "New" button on the toolbar to create a new menu item.

![](_page_32_Picture_4.jpeg)

Click "Select" button of "Menu Item Type" option to select menu item type.

![](_page_33_Picture_20.jpeg)

Select "Default" in the next popup.

![](_page_33_Picture_21.jpeg)

Give your menu item a title and configure other options if you need then save the menu item.

![](_page_34_Picture_18.jpeg)

Access the menu item you have just created in front-end, you can see the titles, the thumbnails, the descriptions and the button labels of physical gift card and electronic gift card that you have already configured in CM Gift Card's configuration.

![](_page_35_Picture_1.jpeg)

# **Buy Gift Card**

<span id="page-36-0"></span>After selecting gift card type on Default page, you are taken to the next page to select the design, amount and recipient's info.

![](_page_37_Picture_19.jpeg)

On this page you can select the gift card designs which you have created for the selected gift card type.

Depending on how you have configured the amount, you can see the predefined amounts and/or custom amount field.

With sender name field, you can use show on gift card a different name or nickname instead of your real name.

If gift card is physical gift card, you are asked to provide recipient's address. If the card is electronic, you need to enter recipient's email address.

After providing the required information, you click "Add To Shopping Cart" to add the card to shopping cart.

![](_page_39_Picture_21.jpeg)

In shopping cart, you can see the list of gift cards in the cart. You can edit or delete the cards.

To checkout, you need to provide billing information, select a payment method and agree with the site's Terms of

Service.

After clicking "Checkout" button, you are taken to the selected payment gateway's website to complete your payment.

![](_page_40_Picture_16.jpeg)

### **Manage Orders**

### <span id="page-42-1"></span><span id="page-42-0"></span>**10.1 In Back-End As Administrator**

To access order list, from the top menu you navigate to Components -> CM Gift Card -> Orders.

![](_page_42_Picture_32.jpeg)

Edit an order, in "Order" tab you can edit its order name, owner, status, payment method and transaction ID (if transaction is already completed).

![](_page_42_Picture_33.jpeg)

![](_page_43_Picture_31.jpeg)

#### The "Billing Info" tab has fields to edit billing information.

"Publishing" tab has info for created date and the last modification.

![](_page_43_Picture_32.jpeg)

### <span id="page-43-0"></span>**10.2 In Front-End As Customer**

You select the menu where you want to create menu item for customer's order list, click the "New" button on the toolbar to create a new menu item.

![](_page_44_Picture_19.jpeg)

#### Select "Orders" in the next popup.

![](_page_44_Picture_20.jpeg)

Give your menu item a title and configure other options if you need then save the menu item.

![](_page_45_Picture_18.jpeg)

Access the menu item you have just created as a logged-in user to see your orders.

![](_page_45_Picture_19.jpeg)

You click order number to view order's detail including the gift cards of the order.

![](_page_46_Picture_10.jpeg)

### **Manage Gift Cards**

<span id="page-48-0"></span>In your site's back-end, from the top menu you navigate to Components -> CM Gift Card -> Gift Cards.

![](_page_48_Picture_25.jpeg)

To edit a gift card, you click on its code. In "Gift Card" tab, you can edit code, design, amount, message to recipient and delivery date

![](_page_49_Picture_13.jpeg)

In "Sender & Recipient Info" tab, you can edit the information of sender and recipient.

![](_page_50_Picture_15.jpeg)

#### "Publishing" tab has info for the last modification.

![](_page_50_Picture_16.jpeg)

### **Staff Check Gift Card**

<span id="page-52-0"></span>You may want to allow some people in your company (staff) to check for gift card information without giving them access to your Joomla!'s back-end.

To do this, you need to create Joomla! user accounts for your staff members, add these Joomla! users to the user group which you have selected for "Staff's User Group" option in CM Gift Card's configuration.

![](_page_52_Picture_4.jpeg)

Create a new menu item with "Check Gift Cards" menu item type.

![](_page_53_Picture_24.jpeg)

In your front-end, if you access this new menu item as a regular user (the one who is not in Staff group), you will receive error:

![](_page_53_Picture_25.jpeg)

If you log in as a staff member, you can see all the gift cards and filter for the gift card you want to check the information.

![](_page_54_Picture_13.jpeg)

Click on gift card code to view gift card's detail.

![](_page_54_Picture_14.jpeg)

#### **Menu Items**

<span id="page-56-0"></span>![](_page_56_Picture_77.jpeg)

There are 7 menu item types available for CM Gift Card:

- Default
- Shopping Cart
- Checkout
- Orders
- Order
- Check Gift Cards
- Check Gift Card Detail

You need to create at least "Default" menu item to let your customers select the gift card types they want to buy.

CM Gift Card can work without "Shopping" and "Checkout" menu items, however the URLs of these pages don't look good. So it is recommended that you create menu items for these pages to have ability to control the URLs.

"Orders" is required if you allow your customers to check their order history. "Order"

"Check Gift Cards" is used if you allow your staff to check gift card info in front-end.

"Order", "Check Gift Card Detail" are not required. You may want to create these menu item as hidden menu items if you want to control the URL of these pages and the Joomla! modules which are shown on these pages.

Hidden menu items are the menu items which are not shown in your site's front-end. To create hidden menu item:

- You create a new menu, give this menu a title (whatever you like, for example "Hidden menu")
- Create new menu items in this new menu.

As long as you don't assign this new menu to a menu module and show the module in your front-end, the menu items in this menu are also not shown in your front-end, they are considered "hidden".

The purposes of hidden menu item are giving us ability to control the URL of the page (via menu item's alias) and control what modules are shown on the page.

### **Cron Job**

<span id="page-58-0"></span>To send electric gift card to recipient on the delivery date which sender has chosen, you need to setup for a cron job to run at least once a day to check and send the gift cards of the current date.

Each hosting has its own way to setup cron job. If you are not sure how to setup cron job for your hosting, please contact your hosting provider for more information.

The general command to run CM Gift Card cron job is:

php5 /path/to/your/joomla/administrator/components/com\_cmgiftcard/cron.php

"php5" is the command of PHP CLI. Depending on your server's setup, the command could be different, you need to contact your hosting provider for knowing the correct command.

If the path to Joomla!'s installation folder is

/home/username/public\_html/

the path to the cron job file could be

/home/username/public\_html/administrator/components/com\_cmgiftcard/cron.php

Once the cron job runs, it checks for the gift cards which should be sent on the current date and send them to recipients.

You need to enter your site's URL into "Site URL" option in CM Gift Card's configuration to help cron job script know your site's URL.

![](_page_59_Picture_11.jpeg)

#### **Invoice Template**

<span id="page-60-0"></span>CM Gift Card gives you ability to attach a PDF invoice of customer order into the email sent to customer after payment is completed. To use this feature you need to enable it in CM Gift Card's configuration and install mPDF library.

You can design your invoice template in CM Gift Card's configuration by using HTML and CSS. After invoice is generated, it is converted to PDF by mPDF library and is attached to order confirmation email.

![](_page_60_Picture_48.jpeg)

Here are the available tags for invoice. They will be converted to actual info of customer and order before being sent to customer.

- {customer\_name}: Customer's name
- {customer\_email}: Customer's email address
- {customer\_address\_1}: Customer's address line 1
- {customer\_address\_2}: Customer's address line 2
- {customer\_address\_3}: Customer's address line 3
- {customer\_postal\_box}: Customer's postal box
- {customer city}: Customer's city
- {customer\_state}: Customer's state
- {customer\_postal\_code}: Customer's postal code
- {customer\_country}: Customer's country
- {order\_number}: Order's number
- {order\_date}: Order's completed date or created date
- {payment\_method}: Payment method's name
- {transaction\_id}: Transaction ID
- {order items}: List of order items (gift cards)

There is a special tag, "{order\_items}", which shows the list of gift cards in order. By default, the result of "{order\_items}" is a table HTML element (<table>), the code which generates this table is in

administrator/components/com\_cmgiftcard/layouts/invoice\_items.php.

To customize this output of order items, you create a new file

administrator/components/com\_cmgiftcard/layouts/invoice\_items\_custom.php

Copy the content of invoice\_items.php and paste into invoice\_items\_custom.php and start customize invoice\_items\_custom.php. Your own customizations will not be lost when you upgrade CM Gift Card because the file invoice\_items\_custom.php doesn't exist in CM Gift Card.

Here is a sample invoice template. Copy the HTML code below, switch the editor of invoice template file to HTML mode (if you use TinyMCE editor, click "Toggle editor" button), paste the code into the editor, switch back to What-You-See-Is-What-You-Get (WYSIWYG) mode to see the result (click "Toggle editor" button again for TinyMCE):

```
<table style="width: 100%;" border="0" cellspacing="0" cellpadding="2">
<tbody>
<tr>
<td style="width: 70%;">
<p style="font-size: 30px; font-weight: bold;">YOUR COMPANY NAME</p>
<p>123 Street, <br />>> />ABC City, <br />>> />DEF Country</p>
<p>Tel: 012 345 6789</p>
\langle/td>
<td style="width: 30%;">Your company logo</td>
\langletr>
</tbody>
</table>
<table style="margin: 20px 0; width: 100%;" border="0" cellspacing="0" cellpadding="2">
<tbody>
<tr>
<td style="width: 50%; vertical-align: top;">
<table style="width: 100%;" border="0" cellspacing="0" cellpadding="2">
<tbody>
<tr>
<td style="background-color: #d6d6d6;" colspan="2" align="left"><strong>Customer Information</strong></td>
\langle/tr>
<tr>
```

```
<td width="50%"><strong>Name</strong></td>
<td width="50%">{customer_name}</td>
\langletr>
<tr>
<td width="50%"><strong>Email</strong></td>
<td width="50%">{customer_email}</td>
\langletr>
<tr>
<td width="50%"><strong>Address</strong></td>
<td width="50%">{customer_address_1}</td>
\langletr>
<tr>
<td width="50%"><strong>Address Line 2</strong></td>
<td width="50%">{customer_address_2}</td>
\langle/tr>
<tr>
<td width="50%"><strong>Address Line 3</strong></td>
<td width="50%">{customer_address_3}</td>
\langle/tr>
<tr>
<td width="50%"><strong>Postal Box</strong></td>
<td width="50%">{customer_postal_box}</td>
\langletr>
<tr>
<td width="50%"><strong>City</strong></td>
<td width="50%">{customer_city}</td>
\langletr>
<tr>
<td width="50%"><strong>State</strong></td>
<td width="50%">{customer_state}</td>
\langletr>
<tr>
<td width="50%"><strong>Postal Code</strong></td>
<td width="50%">{customer_postal_code}</td>
\langle/tr>
<tr>
<td width="50%"><strong>Country</strong></td>
<td width="50%">{customer_country}</td>
\langle/tr>
</tbody>
</table>
\langle t \rangle<td style="width: 50%; vertical-align: top;">
<table style="width: 100%;" border="0" cellspacing="0" cellpadding="2">
<tbody>
<tr>
<td style="background-color: #d6d6d6;" colspan="2" align="left"><strong>Order Information</strong></td>
\langle/tr>
<tr>
<td width="50%"><strong>Order Number</strong></td>
<td width="50%">{order_number}</td>
\langle/tr>
<tr>
<td width="50%"><strong>Date</strong></td>
<td width="50%">{order_date}</td>
\langletr>
<tr>
<td width="50%"><strong>Payment method</strong></td>
```

```
<td width="50%">{payment_method}</td>
\langletr>
<tr>
<td width="50%"><strong>Payment ID</strong></td>
<td width="50%">{transaction_id}</td>
\langletr>
<tr>
<td width="50%"><strong>Payment Status</strong></td>
<td width="50%">Paid</td>
\langletr>
</tbody>
</table>
\langle t \rangle\langle/tr>
</tbody>
</table>
<table style="width: 100%;" border="0" cellspacing="0" cellpadding="2">
<tbody>
<tr>
<td style="background-color: #d6d6d6;" colspan="2" align="left"><strong>Gift Cards</strong></td>
\langletr>
<tr>
<td colspan="2">{order_items}</td>
\langletr>
</tbody>
</table>
```
Please don't hesitate to contact us if you need help in customize invoice template and gift card list in invoice.

### **Translation**

<span id="page-64-0"></span>CM Gift Card uses English by default however you can always translate CM Gift Card to other languages just like Joomla! or other Joomla! extensions.

### <span id="page-64-1"></span>**16.1 Installation**

Before translating CM Gift Card to another language, you need to know install that new language.

In your Joomla! back-end, you go to Extensions -> Language(s). You can see the list of installed languages on your site. Click "Install Languages" button on the toolbar to install a new language.

![](_page_64_Picture_42.jpeg)

The next page is the list all of available languages.

![](_page_65_Picture_25.jpeg)

You can use the search field to search for the language you want to install, select it in the list and click "Install" button.

![](_page_65_Picture_26.jpeg)

If the language is installed successfully, you can see the successful message from Joomla!.

![](_page_65_Picture_27.jpeg)

After installing new language, go back to the installed language list, you can see your new language in the list.

![](_page_66_Picture_101.jpeg)

You need to remember the language tag of your new language. The language tag is shown next to the language name in "Language" column. In the above screenshot, French language package is installed, and "fr-FR" is the language tag of French.

#### <span id="page-66-0"></span>**16.2 Preparation**

You can use your favorite FTP client software or file managers available in your hosting control panel to navigate to <Joomla! root folder>/components/com\_cmgiftcard/language/ folder. In this folder you can see the folder "en-GB", this is where the language files of English are stored.

In this "language" folder, you create a new folder for your new language, the name of the folder is the language tag. Follow the above example, you create a new folder "fr-FR".

Go to "en-GB" folder, copy "en-GB.com\_cmgiftcard.ini" file in this folder to the new language folder that you just create ("fr-FR" as in the example).

In the new language folder folder, rename "en-GB.com\_cmgiftcard.ini" to "xx-YY.com\_cmgiftcard.ini", "xx-YY" is the language tag of your new language, eg "fr-FR".

#### <span id="page-66-1"></span>**16.3 Translate**

Open "xx-YY.com\_cmgiftcard.ini" with a text editor and translate the English strings in this file to your new language.

*Important note*: Joomla! language INI files must be saved as UTF-8 without the Byte Order Mark (BOM). For more information on Byte Order Mark see [http://unicode.org/faq/utf\\_bom.html#BOM](http://unicode.org/faq/utf_bom.html#BOM)

The above instruction is for translating the front-end of CM Gift Card component. To translate the back-end and other extensions, you need to repeat the above steps for the following folders:

- CM Gift Card component's back-end: <Joomla! root folder>/administrator/components/com\_cmgiftcard/language/
- PayPal payment method plugin: <Joomla! root folder>/plugins/cmgiftcard/paypal/language/